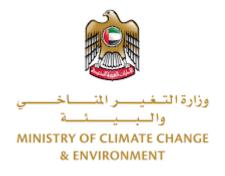

# **Digital Services**

# Import of disinfectants, veterinary equipment

# and supplies and animal care supplies

# **User Guide**

## Table of Contents

| Introduction                      | 1  |
|-----------------------------------|----|
| Overview                          | 1  |
| Getting Started                   | 2  |
| Logging in MOCCAE Website         | 2  |
| View/Update Customer Profile      | 5  |
| Running the 'Go Digital' Services | 6  |
| Changing the Interface Language   | 8  |
| The User Dashboard                | 8  |
| Using the 'Go Digital' Services   | 11 |
| Digital Services Overview         | 11 |
| Starting a New Request            | 11 |
| How to Pay for a Digital Service  | 12 |
| Retrieve a Service Request        | 16 |
| View or Download a Certificate    | 17 |
| Apply for Release Permit          | 26 |
|                                   |    |

## Introduction

This guide is developed to help clients and business entities to use the MOCCAE digital services. It will include an overview on how to use the portal, then detailed step-by-step instructions on how to use each service: a brief description about the service, what you need to know or to do before using the service, how to input the required information, how to upload documents, and what to expect upon completing the service.

### Overview

The digital services platform 'Go Digital 👸 ' single service interface, integrated internally within the Ministry portal and externally with other concerned government entities. It covers all 115 services that MOCCAE offers to its customers.

It also features proactive communications, such as reminders, eligibility notifications, and informative messages that automatically anticipate the services customers need without receiving application requests. Moreover, it will include a comprehensive customer database and service history to facilitate service application and delivery.

The portal is very easy to use, and it can be accessed in Arabic or English. It is designed to improve customer experience and enhance customer happiness.

## **Getting Started**

#### Logging in MOCCAE Website

First you need to log in to the MOCCAE website.

- 1- Open your browser then navigate to MOCCAE website <a href="https://www.moccae.gov.ae/">https://www.moccae.gov.ae/</a>
- 2- Click on the *Login* icon.

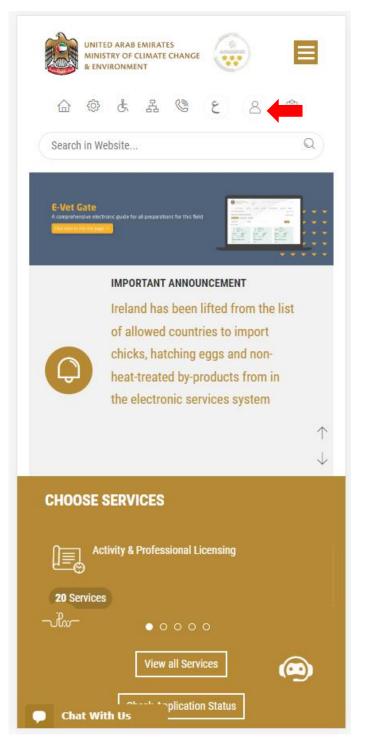

Figure 1 – MOCCAE Website Home Page

3- Enter valid company account credentials, then click on Login.

| MINI                       | ED ARAB EMIR<br>STRY OF CLIMA<br>VIRONMENT |                   |               | =            |            |
|----------------------------|--------------------------------------------|-------------------|---------------|--------------|------------|
| 1                          | \$ &                                       | ¢ Å               | 6 8           | En           | ~          |
|                            |                                            |                   |               | 🕆 A+         | A-         |
| Login                      |                                            |                   |               |              |            |
| User name                  | *                                          |                   |               |              |            |
|                            |                                            |                   |               |              | <b>V</b> 🚹 |
| Forgot Userna              |                                            |                   |               |              |            |
| Please enter<br>Password * | User Nam                                   | ie                |               |              |            |
|                            |                                            |                   |               |              | •          |
| Forgot Passwo              | ord?                                       |                   |               |              |            |
| Please enter               |                                            | word              |               |              |            |
| C Rememb                   | er Me                                      |                   |               |              |            |
| Login <mark>Clea</mark>    | ar Fields                                  |                   |               |              |            |
| 🔞 Sign                     | in with l                                  | JAE PAS           | s             |              |            |
| A single trust<br>visitors | ed digital i                               | dentity fo        | r all citizen | s, residents | and        |
|                            | ©                                          | Call Us<br>800 30 | 0 50          |              |            |
| 🗭 Chat                     |                                            |                   |               |              |            |

Figure 2 - Login Page

4- You will be logged in successfully and directed to MOCCAE survey page.

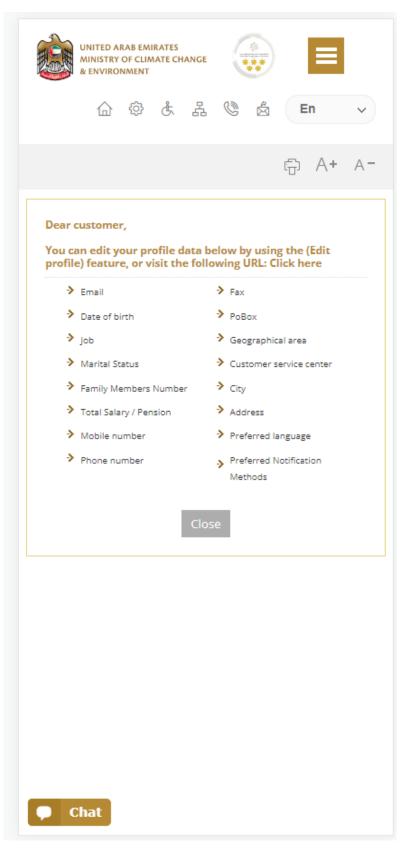

Figure 3 - MOCCAE Survey Page

# View/Update Customer Profile

- 1- Click on the top right icon
- 2- Click on Edit Profile.

| X                            |
|------------------------------|
| Search in Website            |
|                              |
| > MAIN                       |
| E-SERVICES                   |
| Requests                     |
| Search Requests              |
| Initiate request             |
| > IMPORTANT LINKS            |
| Book Appointment             |
| View Appointments            |
| Electronic Refund            |
| Edit profile                 |
| Change Password              |
| Sign Out                     |
| Digital Services User Manual |
|                              |
|                              |
|                              |
|                              |
| Chat                         |

Figure 4 - Update Company Profile

You will be directed to *Edit Profile* view to modify account details.

| Ŵ                          | UNITED A<br>MINISTRY<br>& ENVIRO | OF CLIN |       | IANGE  |         |        |      | ≡       |             |
|----------------------------|----------------------------------|---------|-------|--------|---------|--------|------|---------|-------------|
|                            |                                  | ¢       | £     | 몲      | ٢       |        | E    | in      | ~           |
|                            |                                  |         |       |        |         |        | ÷    | A+      | A-          |
| Edit                       | Profil                           | e       |       |        |         |        |      |         |             |
|                            |                                  |         |       |        |         |        |      |         |             |
| Fields r                   | narked                           | with (  | *) ar | e mai  | ndato   | ry.    |      |         |             |
| Registe                    | ration t                         | ype     |       |        |         |        |      |         |             |
| Individ                    | Jal                              |         |       |        |         |        |      |         |             |
| Particip                   | ant Nu                           | mber    |       |        |         |        |      |         |             |
| IN-2017                    | 74-8663                          | 7       |       |        |         |        |      |         |             |
| Online                     | account                          | t data  |       |        |         |        |      |         |             |
| Email                      |                                  |         |       |        |         |        |      |         |             |
|                            |                                  |         |       |        |         |        |      | ,       | <b>ļ</b> () |
| Confirn                    | n Email                          |         |       |        |         |        |      |         |             |
|                            |                                  |         |       |        |         |        |      | `       | <b>ļ</b> () |
| Enable                     | 2 Step /                         | Authe   | ntica | tion f | eatur   | re     |      |         |             |
|                            |                                  |         |       |        |         |        |      |         | •           |
| Individ                    | ual deta                         | ils     |       |        |         |        |      |         | 0           |
| Full ara                   | bic nam                          | ne *    |       |        |         |        |      |         |             |
|                            |                                  |         |       |        |         |        |      |         | <b>ļ</b> () |
|                            |                                  | -       |       | 1      |         |        |      |         |             |
| This fie<br>speak <i>I</i> |                                  | ots En  | glish | lette  | rs in ( | case 1 | ne c | lient c | an't        |

Figure 5 - Edit Profile

- 3- You can modify the following details:
  - Online account data including company email address
  - Organization details including company name, license and authority details
  - Company Geographical Data including company location details
  - Communication Data including primary contact number, email and address details

#### Running the 'Go Digital' Services

The digital services platform can be accessed internally from the MOCCAE homepage by clicking on the *Go Digital* icon  $\bigotimes$  to the left of the homepage.

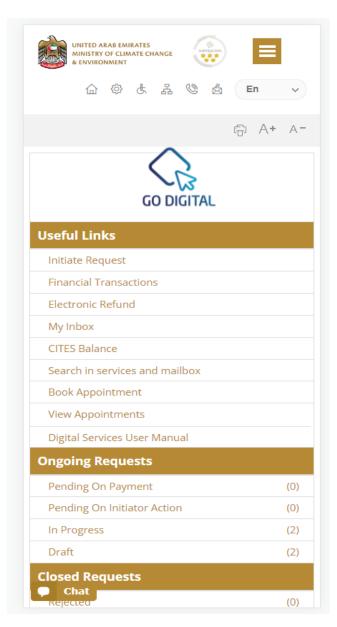

Figure 6 - 'Go Digital' Icon

The user dashboard will then be displayed.

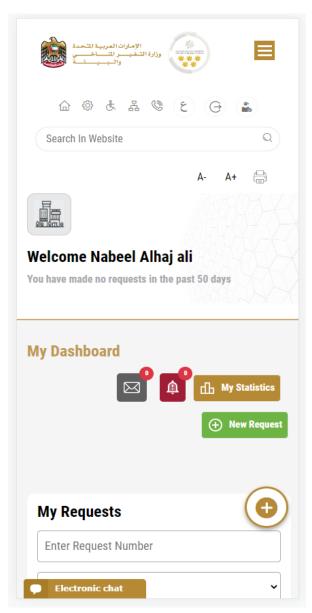

Figure 7- My Dashboard

#### Changing the Interface Language

The 'Go Digital' is a bilingual platform. It can be displayed in English or Arabic interface.

To switch to the other interface language, click on the language icon on the top right corner of the main screen.

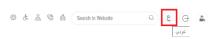

#### The User Dashboard

The 'Go Digital' user dashboard displays information related to customer's requests and licenses, allows the user to create a new request and take actions.

The dashboard displays the following buttons:

|                 | To notify the customer about any messages related to his request to take the proper actions |
|-----------------|---------------------------------------------------------------------------------------------|
| <b>A</b>        | To inform the customer with any notifications                                               |
| Hy Statistics   | To display statistics about the<br>customer's requests                                      |
| (+) New Request | To start a new request                                                                      |

Table 1 - Dashboard Buttons

The dashboard also displays information related to customer's licenses, registrations and certificates, and material balances and cites classified into four categories (see below figure). Click the expand arrow on each service card to display more details about the specific service category.

| My Licenses For Pra                | acticing Activities   |
|------------------------------------|-----------------------|
| Active                             |                       |
| 2                                  |                       |
| Expired                            |                       |
| 2                                  |                       |
| Show Details                       |                       |
|                                    |                       |
|                                    | acticing Professional |
| My Licenses For Pra<br>Active<br>4 | acticing Professional |
| Active                             | acticing Professional |
| Active<br>4                        | acticing Professional |
| Active<br>4<br>Expired             | acticing Professional |
| Active<br>4<br>Expired<br>7        | acticing Professional |
| Active<br>4<br>Expired<br>7        | acticing Professional |
| Active<br>4<br>Expired<br>7        | G                     |

Figure 8 - Dashboard Digital Service Categories

The last section of the dashboard lists all customer's requests along with their current status.

| Enter Request                                                     | t Number          |                  |         |
|-------------------------------------------------------------------|-------------------|------------------|---------|
| ALL                                                               |                   |                  |         |
| 10                                                                |                   |                  |         |
|                                                                   | Q Se              | arch             |         |
| howing 3 of 138                                                   | 6 Requests        |                  |         |
| Request Data                                                      | -                 |                  |         |
|                                                                   |                   |                  |         |
| REQUEST NO #                                                      | #APH-06012        | 023-221966       | ō       |
| Friday, January                                                   | 6, 2023           |                  |         |
| Export of the shipm                                               | ent of veterinary | products -Issuar | ice     |
| Pending On Ve<br>Approval                                         | eterinary Pro     | ducts Commi      | ttee    |
| 0                                                                 |                   | View/Send        | ž<br>Q  |
|                                                                   |                   |                  |         |
| REQUEST NO #                                                      |                   | 2-2214602        |         |
| REQUEST NO #<br>Friday, Decemb<br>Request for a phyto<br>Issuance | oer 30, 2022      |                  | e-expor |

Figure 9 - Customer's Requests List

## Using the 'Go Digital' Services

#### **Digital Services Overview**

The 'Go digital' portal provides digital services for customers to complete their required transactions with MOCCAE.

The offered digital services are classified into main categories. Each category includes a number of services.

#### Starting a New Request

1- To request a new digital service, click on *New Request* on the dashboard. The following screen will display:

| الإمارات العربية التحدة<br>ولاية التغيير التسلف<br>واليبيات                                                   |
|----------------------------------------------------------------------------------------------------|
| ☆ @ & # @ 2 @ #                                                                                               |
| Search In Website                                                                                             |
| A- A+ 🖨                                                                                                    |
| Home > Services                                                                                               |
| $\leftarrow$                                                                                                  |
| Digital Services Hub                                                                                          |
| Choose Services                                                                                               |
| · · · · · ·                                                                                                   |
|                                                                                                    |
| t.                                                                                                    |
| Export & Import Registration & Services Accreditation                                                         |
|                                                                                                    |
|                                                                                                    |
| Animal Wealth<br>Activities Agriculture & Agriculture<br>Activities Professions Activities Fishery Activities |
| Chat Chat                                                                                                    |

Figure 10 – Service New Request

- 2- Choose the required service either by:
  - Selecting the required service from the dropdown list to display the required service card, or
  - Selecting the service category, then the service subcategory to display all available services catalogue.

Each service card shows the service category and name, as well as the time needed to complete the request.

| Repet Elegent Services<br>IMPORT OF DISINFECTAL<br>EQUIPMENT AND SUPPL<br>SUPPLIES |                            |
|------------------------------------------------------------------------------------|----------------------------|
| 1 working day.                                                                     |                            |
| Start                                                                              | View details $\rightarrow$ |
| Figure 11                                                                          | Cornico Card               |

Figure 11 - Service Card

3- Click on *Start* (Start to start the new request.

You can click on *Save as Draft* save as *Draft* at any view to save all the task information you entered for later viewing or editing.

The following sections will guide you in using the available digital services. Each section will describe the service, list the service terms and conditions, and will guide you to create the service request and what to expect when the service is completed.

#### How to Pay for a Digital Service

Once you complete filling in the service request form, in the request review page and after checking in the *I agree to the Terms and Conditions* box, click on *Pay Now* . You will be then directed to the payment gateway.

1. Choose your payment method (Card or Bank Transfer) then click *Calculate Prices*.

| ← تغير. اللغة                                                       |                                                                   |
|---------------------------------------------------------------------|-------------------------------------------------------------------|
| UNITED ARAB EMIRATES<br>MINISTRY OF CLIMATE CHANGE<br>& ENVIRONMENT | الإمارات العربية التحدة<br>وزارة الشغيب رالاساخيسي<br>والسيبيساسة |
| Ministry of Climate Chan<br>Session time let                        | -                                                                 |
| =                                                                   | 0                                                                 |
| Method                                                              | Confirm                                                           |
| Select the required payment me                                      | thod                                                              |
| Calculate                                                           | Price                                                             |
| Cancel Pro                                                          | ocess                                                             |
| Powered By: 💓 ATB                                                   |                                                                   |

Figure 12 - Payment Gateway

2. The fees details will be calculated and displayed. Click on *Proceed with Payment*.

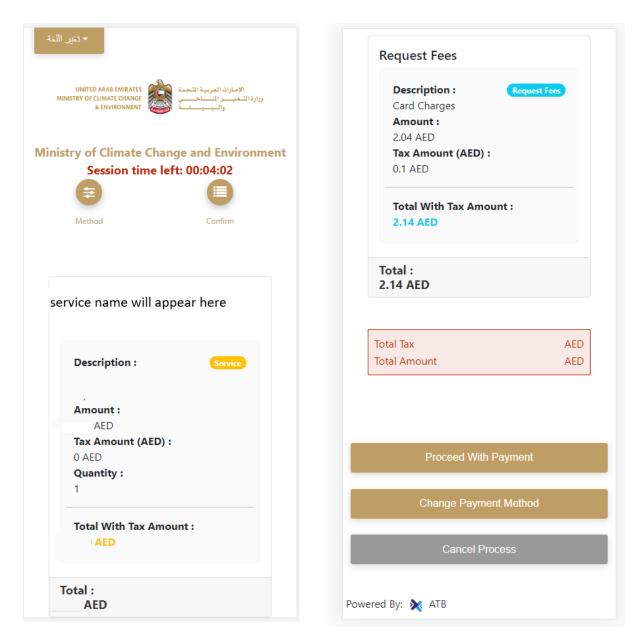

Figure 13 - Service Fees Details

3. Enter your Credit Card details then click on Pay Now.

| تغير اللغة | •                                                                                             |
|------------|-----------------------------------------------------------------------------------------------|
|            | INITED ARAB EMIRATES<br>Y OF CLIMATE CHANGE<br>& ENVIRONMENT والبييانة<br>والبييانة           |
| -          | of Climate Change and Environment<br>Total Payment: 302.14 AED<br>Session time left: 00:09:02 |
| abcd       | ler Name                                                                                      |
| Card Nu    | nber                                                                                          |
| 5123 4     | 500 0000 0008                                                                                 |
| Month      |                                                                                               |
| Decem      | nber                                                                                          |
| Year       |                                                                                               |
| 23         |                                                                                               |
| cvv        |                                                                                               |
| •••        |                                                                                               |
| 🕑 l agre   | ee to Terms&Conditions                                                                        |
|            | Pay Now                                                                                       |
|            |                                                                                               |

Figure 14 - Credit Card Details

4. Once the payment is complete and successful, you will receive a confirmation message, the service request status will turn to *Initial Review*.

| Payr                                                                                                    | ment Success | stully                          |            |
|----------------------------------------------------------------------------------------------------|--------------|---------------------------------|------------|
| Payment Status                                                                                                    |              | Paid                            |            |
|                                                                                                    |              | 10/04/2022 11:5                 |            |
| Date & Time                                                                                                    |              | 10/04/2022 11:5                 | E19 AM     |
| Payment Reference Number                                                                                                    |              | c634606e-8ab2-4<br>ac8f0e8779dd | 12e4-8687- |
| Receipt Reference Number                                                                                                    |              | 00537851882313                  | 050499     |
| Total Amount                                                                                                    |              | 2553.06 AED                     |            |
| E-Dirham Fees                                                                                                    |              | 53.06 AED                       |            |
| Payment Method                                                                                                    |              | Non E-Dirham Ca                 | ni -       |
|                                                                                                    |              |                                 |            |
| Service Name                                                                                                    | Service Code | Amount                          | Quantity   |
| Request for the issuance or annual renewal of a<br>license to export or re-export aquatic products                               | 1224122178   | 2000                            | 1          |
| Request the issuance or annual renewal of<br>licenses for approvals to engage in activities<br>related to the aquaculture sector | 1224122177   | 500                             | 1          |

Figure 15 - Payment Confirmation

#### Retrieve a Service Request

You can retrieve a previously created request to review the request information only or to take further actions.

1- From the dashboard, enter the search by the request number. You can also select the request status to limit the search results.

Or, you can directly locate the request in the list of requests.

| Enter Reque                          | est Number        |                     |                       |
|--------------------------------------|-------------------|---------------------|-----------------------|
| ALL                                  |                   |                     | ~                     |
| 5                                    |                   |                     | ~                     |
|                                      | Q s               | Search              |                       |
| howing 3 of 7<br><b>Request Data</b> |                   |                     |                       |
| REQUEST N                            | 0 #AD-07012       | 023-2219915         |                       |
| Saturday, Ja                         | anuary 7, 2023    |                     |                       |
| Accreditation fo                     | or pheromones and | l pests attractants | and repellents        |
| Pending On                           | Payment           |                     |                       |
| r enung en                           |                   | -                   | Ŕ                     |
| Pay Now                              | Cancel            | View                | View/Send<br>Messages |
| Pay Now                              | Cancel            | View<br>2023-221966 | Messages              |
| <mark>шо</mark><br>Psy Now           |                   |                     | Messages              |

Figure 16 - Select Request to Retrieve

2- You can take any of the following actions on the selected request:

| Button               | Description                                                                                                    |
|----------------------|----------------------------------------------------------------------------------------------------|
| Cancel 🕾             | To cancel and delete the request<br>whether it is saved as draft or<br>pending payment                                    |
| Pay Now 🛤            | To pay for a previously created<br>request but you opted to pay the<br>fees at a later time using the Pay<br>Later option |
| View 坠               | To view request details and make<br>changes if required                                                                   |
| View/Send Message 🙈  | To communicate directly with<br>MOCCAE employee by sending and<br>receiving messages regarding your<br>request            |
| View Payment Receipt | To view the request payment receipt if it has been already paid                                                           |

Table 2 – Service Request Actions

#### View or Download a Certificate

1- Select the service category. The list of available certificates will be displayed.

| Enter Reques                                   | t Number                             |            |  |
|------------------------------------------------|--------------------------------------|------------|--|
| ALL                                            |                                      |            |  |
| 5                                              |                                      |            |  |
|                                                | Q Se                                 | arch       |  |
| nowing 3 of 138                                | 37 Requests                          |            |  |
| 5                                              | 37 Requests<br>Status                |            |  |
| 5                                              | Status                               | 23-2219915 |  |
| Request Data                                   | Status<br>#AD-070120                 | 23-2219915 |  |
| Request Data                                   | Status<br>#AD-070120<br>uary 7, 2023 |            |  |
| Request Data<br>REQUEST NO =<br>Saturday, Janu | Status<br>#AD-070120<br>uary 7, 2023 |            |  |

2- Locate the required certificate, then click on <sup>1</sup>/<sub>2</sub> to view and download the certificate, or click on <sup>1</sup>/<sub>2</sub> to view the service request.

# Import of disinfectants, veterinary equipment and supplies and animal care supplies

#### Service Description

Through this service, an import permit is obtained to approve the importation of disinfectants and diagnostic equipment, equipment, veterinary equipment and supplies and animal care materials from outside the country, valid for 90 days from the date of issue. This check of the consignment at the port of entry upon arrival to the State and its release shall ensure compliance with the import permit and the necessary technical specifications and specifications

#### Service Time

1 Working day

#### **Terms and Conditions**

- 1. Disinfectants and diagnostic equipment, equipment, veterinary equipment and supplies and animal care materials shall be approved in the Ministry's lists
- 2. The import request should be submitting by one of the authorized establishments to import these materials

#### To apply for Import of disinfectants, veterinary equipment and supplies and animal care supplies

- 1- From the dashboard, click on *New Request*. See *Starting a New Request*.
- 2- Select the Rquest name from the dropdown list, or alternatively click on the *Export & Import Services* category, select the *Animals & Birds* tab, then select the service card.
- 3- Click on *Start* Start . The Applicant information view will be displayed.
- 4- Add the Applicant Information by:
  - a. Selecting the applicant's name from the list, if available

Or

- b. Click on *Add Applicant* to add the applicant's name using the Emirate ID number, then click on *Find*.
- c. Select the request purpose.

The applicant's information will be displayed and the request purpose.

| Import of disinfectants, veterinary equipment and supplies and animal care supplies |
|-------------------------------------------------------------------------------------|
| Applicant Information                                                               |
| Applicant Name *                                                                    |
| · · · · · · · · · · · · · · · · · · ·                                               |
|                                                                                     |
| Edit Applicant Information New Applicant                                            |
| Next                                                                                |
|                                                                                     |

Figure 17 - Select Applicant Name

5- If necessary, you can update the applicant's Mobile Number and Email ID where the applicant will receive all service-related messages.

| Applicant Information<br>Applicant Name *<br>Cancel Adding<br>ID<br>Passport<br>ID No. *<br>784-<br>Emirates ID format 784-XXXX-XXXXXX-X<br>Verify ID No.<br>Name *<br>Mobile No. * | mport of disinfectants, veterinary<br>equipment and supplies and animal<br>care supplies |   |
|----------------------------------------------------------------------------------------------------|------------------------------------------------------------------------------------------|---|
| Cancel Adding Cancel Adding ID Passport ID No. * 784- Emirates ID format 784-XXXX-XXXXXXXX Verify ID No. Name * Mobile No. *                                                        | Applicant Information                                                                    |   |
| <ul> <li>ID</li> <li>Passport</li> <li>ID No. *</li> <li>784-</li> <li>Emirates ID format 784-XXXX-XXXXXXXXXXXXXXXXXXXXXXXXXXXXXXX</li></ul>                                        | Applicant Name *                                                                         |   |
| <ul> <li>ID</li> <li>Passport</li> <li>ID No. *</li> <li>784-</li> <li>Emirates ID format 784-XXXX-XXXXXXXXXXXXXXXXXXXXXXXXXXXXXXX</li></ul>                                        |                                                                                          | - |
| Passport ID No. * 784- Emirates ID format 784-XXXX-XXXXXX-X Verify ID No. Name * Mobile No. *                                                                                       | Cancel Adding                                                                            |   |
| ID No. * 784- Emirates ID format 784-XXXX-XXXXXXXXXX Verify ID No. Name * Mobile No. *                                                                                              | O ID                                                                                     |   |
| 784-<br>Emirates ID format 784-XXXX-XXXXXXXXXX<br>Verify ID No.<br>Name *                                                                                                    | <ul> <li>Passport</li> </ul>                                                             |   |
| Emirates ID format 784-XXXX-XXXXXXXXXXXXXXXXXXXXXXXXXXXXXXX                                                                                                    | ID No. *                                                                                 |   |
| Verify ID No. Name * Mobile No. *                                                                                                    | 784-                                                                                     |   |
| Name * Mobile No. *                                                                                                    | Emirates ID format 784-XXXX-XXXXXXXXXX                                                   |   |
| Mobile No. *                                                                                                    | Verify ID No.                                                                            |   |
|                                                                                                    | Name *                                                                                   |   |
|                                                                                                    |                                                                                          |   |
| Example: 00971123456789                                                                                                    | Mobile No. *                                                                             |   |
| Example: 00971123456789                                                                                                    |                                                                                          |   |
|                                                                                                    | Example: 00971123456789                                                                  |   |

Figure 18 - Applicant's Information Page

6- Click Next, then the service details view will be displayed, to Fill the required information

| Import of disinfectants, vete<br>equipment and supplies and<br>care supplies |     |
|------------------------------------------------------------------------------|-----|
| License Details                                                              |     |
| License Number<br>SHJ-APH-02-258462                                          |     |
| Certificate Type                                                             |     |
| Veterinarian Establishment License                                           |     |
| Last Issuance                                                                |     |
| 04/04/2019                                                                   |     |
| Expiry Date                                                                  |     |
| 24-12-2023                                                                   |     |
| Import Details                                                               | (j) |
| Exporting Country *                                                          |     |
|                                                                              | -   |
| The country where from items will be exported                                |     |
| Expected Arrival Date *                                                      |     |
| mm/dd/yyyy                                                                   |     |
| The date when consignment expected to arrive                                 |     |
| Shipping Method *                                                            | Ð   |
| Consignment delivery method                                                  | Ŧ   |
| Electronic chat                                                              |     |

Figure 19 – Service Information

7- Click *Next*, to upload Attachments Note : Attachments will be change according to the service

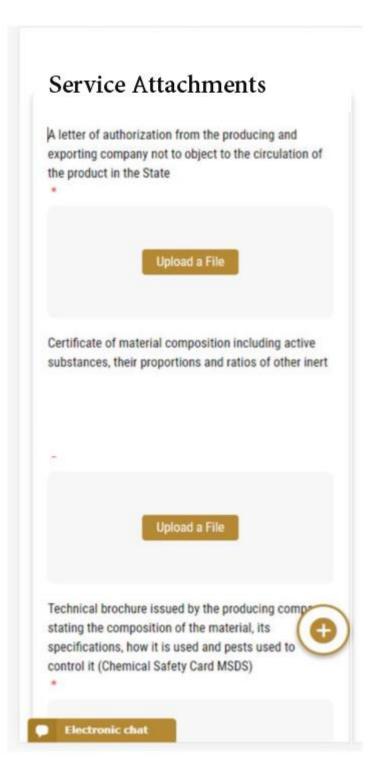

8- Click Next to review your request.

| Name                               |        |
|------------------------------------|--------|
| City                               |        |
| city                               |        |
| Mobile                             |        |
| 00971506727856                     |        |
| Email                              |        |
| e@e.com                            |        |
| Service Information                |        |
| Product Type                       |        |
| Feed additions                     |        |
| Trade Name                         |        |
| 545                                |        |
| Composition                        |        |
| 45                                 |        |
| Manufacturing Company/Factory Name |        |
| ANVET PHARMA JSC                   |        |
| Origin Country                     |        |
| Albania                            |        |
| Accept Terms & Conditions *        | •      |
| Back                               | Submit |
| Chat                               |        |

Figure 20 – Service Request Review

- 9- Check the *I Agree to the Terms and Conditions* box. You can pay for the service immediately or at a later time.
  - a. To pay the service fees later click on *Pay Later* **request**, then your request will be saved in your dashboard waiting for payment to be processed.
  - b. Click on *Pay Now* to pay for the service immediately. See <u>How to Pay for</u> <u>a Digital Service</u>

| Trade Name                                                                                         |                |              |
|----------------------------------------------------------------------------------------------------|----------------|--------------|
| dsf                                                                                                |                |              |
| Composition                                                                                        |                |              |
| afdsf                                                                                              |                |              |
| Manufacturing Compa                                                                                | ny/Factory Nan | ne           |
| Alcochem Hygiene                                                                                   |                |              |
| Origin Country                                                                                     |                |              |
| Algeria                                                                                            |                |              |
| Fees (AED)<br>Fee Name                                                                             | Quantity       | Total        |
| Fees (AED)<br>Fee Name<br>approve pheromone<br>attractant or<br>repellant additive or<br>substance |                | Total<br>300 |
| Fee Name<br>approve pheromone<br>attractant or<br>repellant additive or                            |                |              |
| Fee Name<br>approve pheromone<br>attractant or<br>repellant additive or<br>substance               | 1              | 300          |

Once the payment is done, the request will be sent to the authorized MOCCAE employee for processing. You will be then notified by Email and SMS by the request status. It can either be:

- Approved: Request is complete, and license is issued
- **Rejected:** The service is not provided, and you will be notified by the reason
- **Returned:** The request will be returned, and you will be notified with return reason for correction. You still need to resubmit the request for final decision
- 10- Once your request gets approved, the request status will change to *Completed*. You can then view or download your certificate.
- 11- Locate the completed request then click on  $\stackrel{*}{=}$  to download your certificate, or  $^{\odot}$  to view the request.

| Enter Reques   | t Number     |            |  |
|----------------|--------------|------------|--|
| ALL            |              |            |  |
| 5              |              |            |  |
|                | Q Se         | earch      |  |
|                |              |            |  |
| howing 3 of 13 | 87 Requests  |            |  |
| Request Data   | Status       |            |  |
|                |              |            |  |
| REQUEST NO     | #AD-070120   | 23-2219915 |  |
| REQUEST NO     |              | 23-2219915 |  |
| -              | uary 7, 2023 |            |  |
| Saturday, Janu | uary 7, 2023 |            |  |

Figure 21 - Download or View Import Permit

#### Apply for Release Permit

To apply for release permit, go to main dashboard and

1. click on Initiate Release Request  $\bigcirc$ 

| Enter Request                        | t Number      |           |         |
|--------------------------------------|---------------|-----------|---------|
| ALL                                  |               |           |         |
| 25                                   |               |           |         |
|                                      | Q s           | earch     |         |
| howing 1 of 1 R                      |               |           |         |
| REQUEST NO #                         | #EA-040120    | 23-478611 |         |
| <b>REQUEST NO</b> #<br>Wednesday, Ja |               |           |         |
|                                      | anuary 4, 202 |           |         |
| Wednesday, Ja<br>Service name        | anuary 4, 202 |           | Vis Vis |

Figure 22– Apply for Release

- 2. Add the Applicant Information by:
  - a. Selecting the applicant's name from the list, if available
  - Or
  - b. Click on *Add Applicant* to add the applicant's name using the Emirate ID number, then click on *Find*.

The applicant's information will be displayed.

| 0%<br>progress                                                                      |
|-------------------------------------------------------------------------------------|
|                                                                                     |
| Import of disinfectants, veterinary equipment and supplies and animal care supplies |
| Applicant Information                                                               |
| Applicant Name *                                                                    |
|                                                                                     |
| Edit Applicant Information New Applicant                                            |

Figure 21 - Select Applicant Name

12- If necessary, you can update the applicant's Mobile Number and Email ID where the applicant will receive all service-related messages.

| eq  | port of disinfectants, veterinary<br>uipment and supplies and animal<br>re supplies |
|-----|-------------------------------------------------------------------------------------|
| Ap  | oplicant Information                                                                |
| Ap  | plicant Name *                                                                      |
|     | v                                                                                   |
| Са  | ncel Adding                                                                         |
| 0   | ID                                                                                  |
| 0   | Passport                                                                            |
| ID  | No. *                                                                               |
| 7   | 784-                                                                                |
| Emi | irates ID format 784-XXXX-XXXXXXXXX                                                 |
|     | Verify ID No.                                                                       |
| Na  | me *                                                                                |
|     |                                                                                     |
| Mo  | bile No. *                                                                          |
|     |                                                                                     |
| Exa | mple: 00971123456789                                                                |

Figure 22 - Applicant's Information Page

13- Click Next, then the service details view will be displayed, to Fill the required information

| Import of disinfectants, veterin<br>equipment and supplies and a<br>care supplies |     |
|-----------------------------------------------------------------------------------|-----|
| License Details                                                                   |     |
| License Number<br>SHJ-APH-02-258462                                               |     |
| Certificate Type                                                                  |     |
| Veterinarian Establishment License                                                |     |
| Last Issuance                                                                     |     |
| 04/04/2019                                                                        |     |
| Expiry Date                                                                       |     |
| 24-12-2023                                                                        |     |
| Import Details                                                                    | (j) |
| Exporting Country *                                                               |     |
|                                                                                   | ~   |
| The country where from items will be exported                                     |     |
| Expected Arrival Date *                                                           |     |
| mm/dd/yyyy                                                                        |     |
| The date when consignment expected to arrive                                      |     |
| Shipping Method *                                                                 | Û   |
| Consignment delivery method                                                       |     |
| Electronic chat                                                                   |     |

Figure 23 – Service Information

#### 14- Click Next, to upload Attachments

Note: Attachments will be change according to the service

| exporting               | authorization from the producing and<br>company not to object to the circulation of<br>ct in the State                                             |
|-------------------------|----------------------------------------------------------------------------------------------------|
|                         | Upload a File                                                                                                    |
|                         | of material composition including active<br>s, their proportions and ratios of other inert                                                         |
|                         |                                                                                                    |
|                         | Upload a File                                                                                                    |
| stating the specificati | brochure issued by the producing comp<br>e composition of the material, its<br>ons, how it is used and pests used to<br>Chemical Safety Card MSDS) |

15- Click *Next* to review your request.

| Name<br>City<br>city<br>Mobile     |        |
|------------------------------------|--------|
| city                               |        |
|                                    |        |
| Mobile                             |        |
|                                    |        |
| 00971506727856                     |        |
| Email                              |        |
| e@e.com                            |        |
| Service Information                |        |
| Product Type                       |        |
| Feed additions                     |        |
| Trade Name                         |        |
| 545                                |        |
| Composition                        |        |
| 45                                 |        |
| Manufacturing Company/Factory Name |        |
| ANVET PHARMA JSC                   |        |
| Origin Country                     |        |
| Albania                            |        |
| Accept Terms & Conditions *        | Ð      |
| Back                               | Submit |
| Chat                               |        |

Figure 24 – Service Request Review

- 16- Check the *I Agree to the Terms and Conditions* box. You can pay for the service immediately or at a later time.
  - a. To pay the service fees later click on *Pay Later* (request, then your request will be saved in your dashboard waiting for payment to be processed.
  - b. Click on *Pay Now* to pay for the service immediately. See <u>How to Pay for</u> <u>a Digital Service</u>

| Attractants                                                                          |                |              |
|--------------------------------------------------------------------------------------|----------------|--------------|
| Trade Name                                                                           |                |              |
| dsf                                                                                  |                |              |
| Composition                                                                          |                |              |
| lfdsf                                                                                |                |              |
| Manufacturing Compar                                                                 | ny/Factory Nan | ne           |
| Alcochem Hygiene                                                                     |                |              |
| Origin Country                                                                       |                |              |
| Algeria                                                                              |                |              |
| Fees (AED)<br>Fee Name                                                               | Quantity       | Total        |
|                                                                                      |                | Total<br>300 |
| approve pheromone<br>attractant or<br>repellant additive or                          |                |              |
| Fee Name<br>approve pheromone<br>attractant or<br>repellant additive or<br>substance | 1              | 300          |

Once the payment is done, the request will be sent to the authorized MOCCAE employee for processing. You will be then notified by Email and SMS by the request status. It can either be:

- Approved: Request is complete, and license is issued
- **Rejected:** The service is not provided, and you will be notified by the reason
- **Returned:** The request will be returned, and you will be notified with return reason for correction. You still need to resubmit the request for final decision
- 17- Once your request gets approved, the request status will change to *Completed*. You can then view or download your certificate.
- 18- Locate the completed request then click on  $\stackrel{*}{=}$  to download your release permit , or  $^{\textcircled{}}$  to view the request.

| ALL 5 C Search nowing 3 of 1387 Requests Request Data Status REQUEST NO #AD-07012023-2219915 Saturday, January 7, 2023 Service name will appear here          | Enter Reques                                 | t Number                             |            |  |
|----------------------------------------------------------------------------------------------------|----------------------------------------------|--------------------------------------|------------|--|
| C Search<br>nowing 3 of 1387 Requests<br>Request Data Status<br>REQUEST NO #AD-07012023-2219915<br>Saturday, January 7, 2023<br>Service name will appear here | ALL                                          |                                      |            |  |
| nowing 3 of 1387 Requests<br>Request Data Status<br>REQUEST NO #AD-07012023-2219915<br>Saturday, January 7, 2023<br>Service name will appear here             | 5                                            |                                      |            |  |
| Request Data Status<br>REQUEST NO #AD-07012023-2219915<br>Saturday, January 7, 2023<br>Service name will appear here                                          |                                              | Q Se                                 | arch       |  |
| Saturday, January 7, 2023<br>Service name will appear here                                                                                                    | nowing 3 of 13                               | 87 Requests                          |            |  |
| Service name will appear here                                                                                                    |                                              |                                      |            |  |
|                                                                                                    | Request Data                                 | Status                               | 23-2219915 |  |
|                                                                                                    | Request Data                                 | Status<br>#AD-070120                 | 23-2219915 |  |
| Completed                                                                                                    | Request Data<br>REQUEST NO<br>Saturday, Janu | Status<br>#AD-070120<br>uary 7, 2023 |            |  |